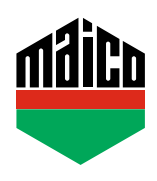

## **Guida all'integrazione – Gateway homee**

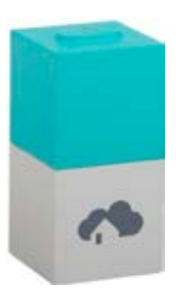

- **›** Installare l'applicazione homee. La versione utilizzata del cubo homee deve essere la 2.13 o superiore.
- **›** Avviare l'applicazione e cliccare su **"Dispositivi"** e selezionare **"+"** per aggiungere un dispositivo.
- **›** Selezionare **"Sensore porta / finestra"** dall'elenco dei dispositivi.

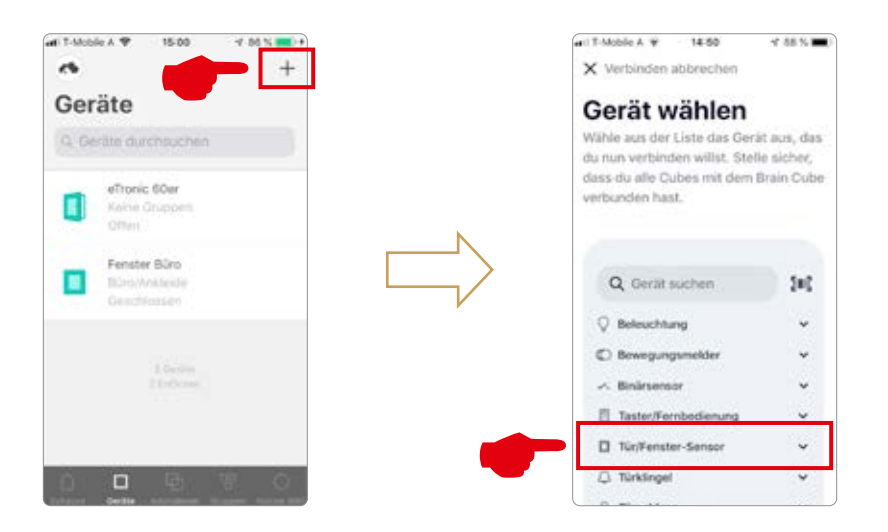

**›** Selezionare **"Contatto finestra MACO mTronic"** o **"Contatto finestra MACO eTronic"** e cliccare su **"AVVIO"**.

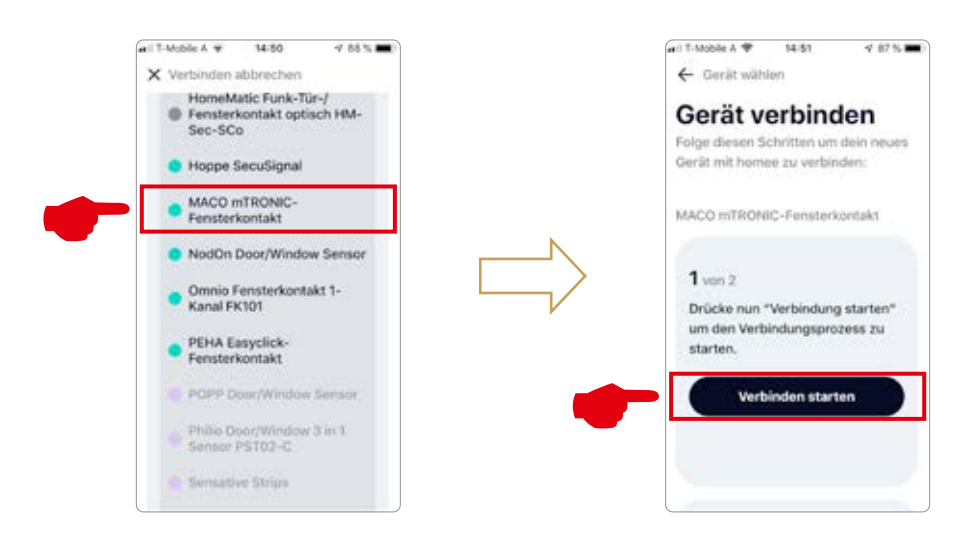

- **›** Configurare il sensore (secondo le istruzioni = accostare il magnete al multisensore, oppure, per il sensore finestra, premere 3 volte), il sensore viene riconosciuto **→** Assegnare nome ed icona.
- **›** Inserire o selezionare il nome del sensore, l'icona e il gruppo e salvare la configurazione con **"Done"**.

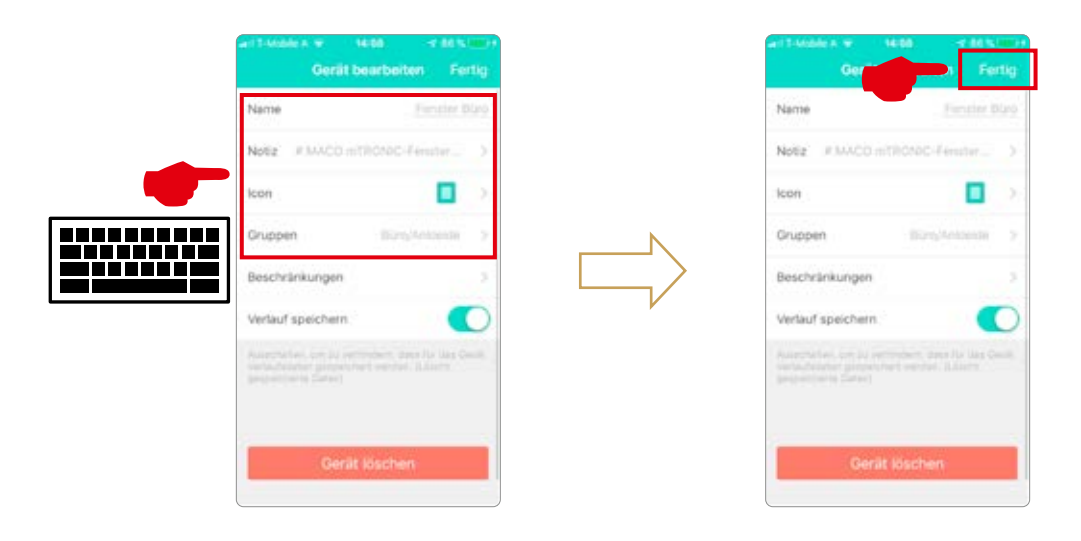

**›** Testare il sensore movimentando la finestra. Se l'indicatore di stato è errato, verificare la modalità e la posizione del sensore.

Ulteriore supporto, domande e risposte relative al processo di configurazione e integrazione nei Gateway homee si possono trovare su: https://community.hom.ee oppure support@homee.de

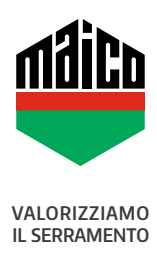

**MAICO SRL** Via dei Legnai 15 · I-39015 S. Leonardo (BZ) · Tel +39 0473 65 12 00 · info@maico.com